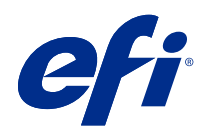

# Windows<sup>9</sup> Fiery Driver

© 2022 Electronics For Imaging, Inc. 이 문서에 포함된 정보는 본 제품의 [법적 고지 사항]을 따릅니다.

2022 년 7 월 8 일

## 号차

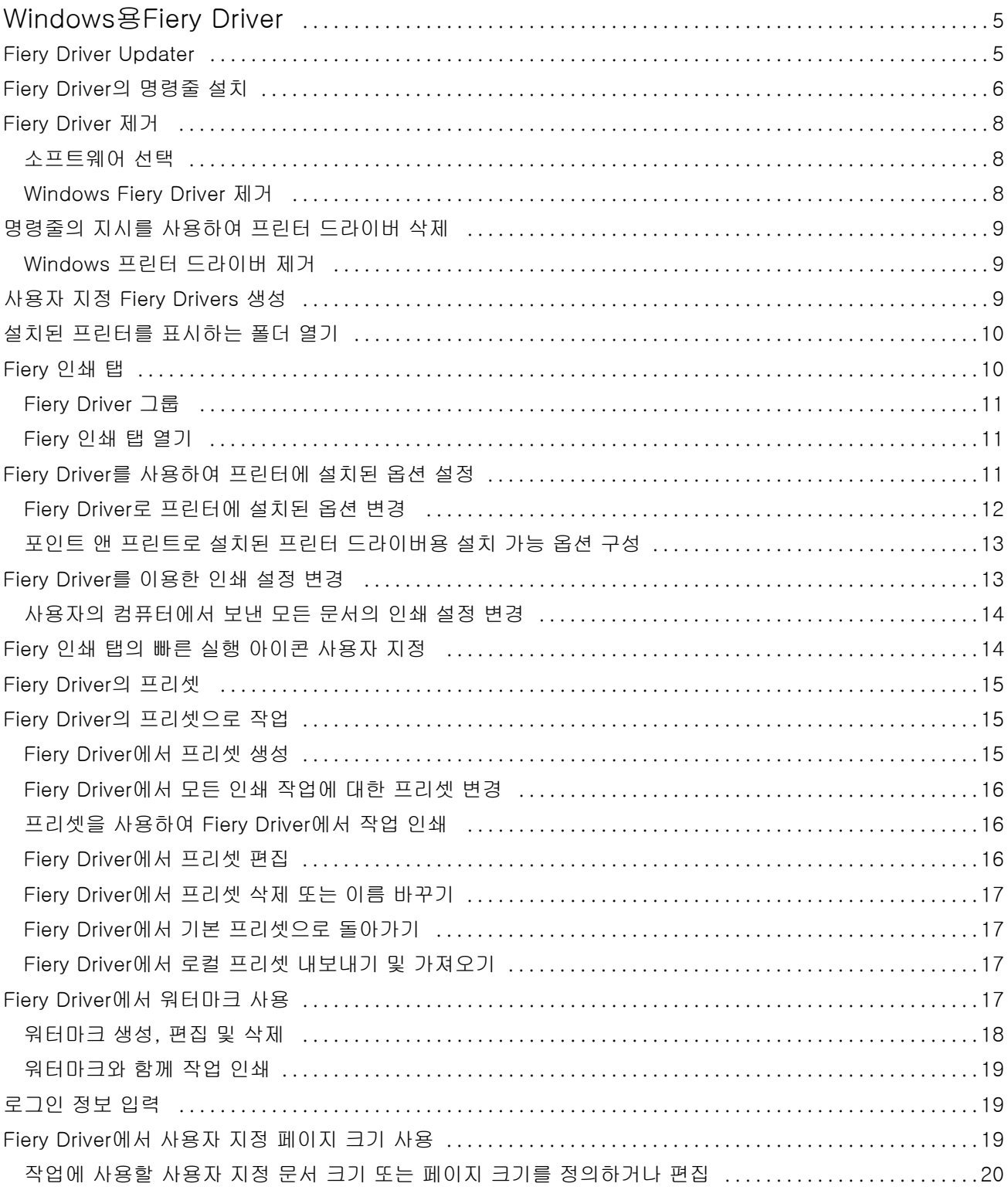

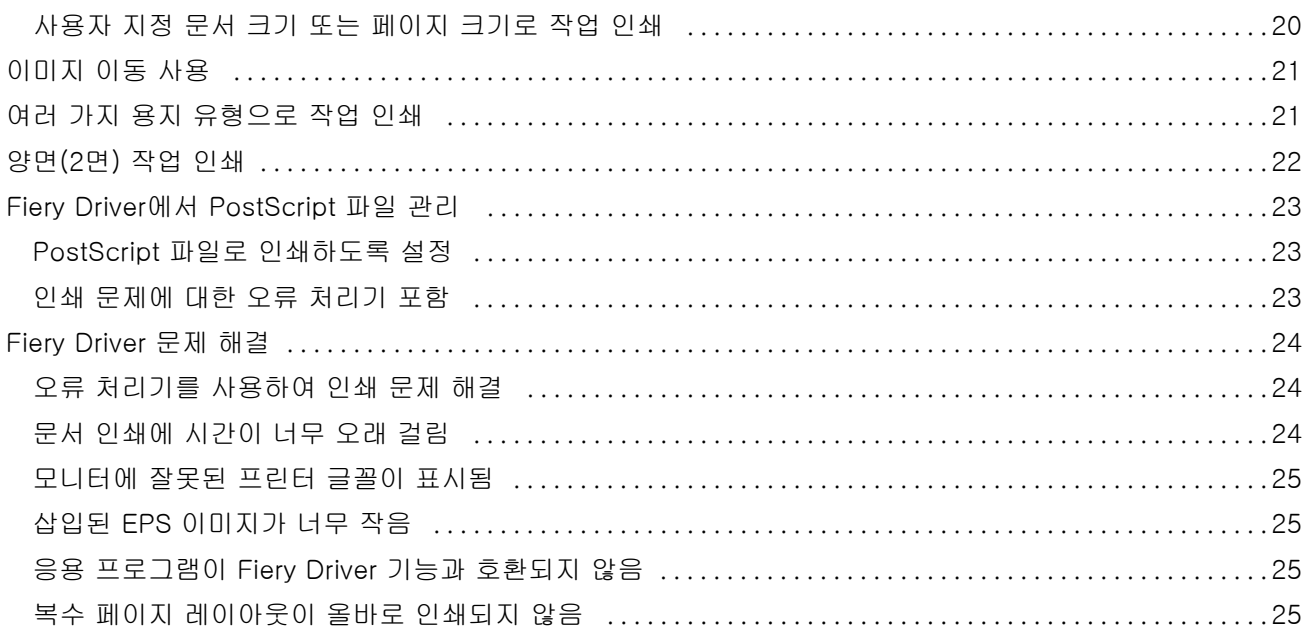

## <span id="page-4-0"></span>Windows용Fiery Driver

Fiery Driver를 사용하면 응용 프로그램에서 Fiery server와 통신하고 문서를 인쇄할 수 있습니다.

Fiery Driver는 PostScript 언어를 사용하는 Fiery servers에서 작동합니다.

Fiery Driver를 사용할 때는 다음을 확인하십시오.

- **•** Fiery Driver에는 대부분의 응용 프로그램 및 프린터를 위한 기본 설정이 있습니다. 이 설정은 새 프린터 옵션을 설치하거나 특정 기능을 설정하고 싶은 경우 쉽게 변경할 수 있습니다.
- **•** 인쇄 옵션 및 해당 설정을 사용하면 프린터의 특별한 기능에 액세스할 수 있습니다. 예를 들어 양면 인쇄 옵션을 통해 인쇄된 이미지의 방향을 설정할 수 있습니다.
- **•** 작업을 인쇄할 때 응용 프로그램의 일부 Fiery Driver 인쇄 옵션(문서 속성)도 사용할 수 있습니다.
- **•** 일반적으로 장치 및 프린터(또는 프린터 및 팩스 또는 프린터) 폴더에서 Fiery Driver 인쇄 옵션을 변경 하면 선택한 프린터를 사용하여 인쇄된 모든 작업에 적용되는 글로벌 설정도 변경됩니다. 응용 프로그램 별 설정이 글로벌 설정을 재정의할 수 있기 때문에 응용 프로그램에서 동일한 설정을 선택해야 할 수도 있 습니다. 일반적으로 응용 프로그램 내에서 선택한 인쇄 설정은 응용 프로그램을 여는 동안 현재 세션에 적 용됩니다.

특정 Fiery Driver 인쇄 설정 및 인쇄 옵션에 대한 정보는 사용자 설명서 세트에 있는 [인쇄]를 참조하십시 오.

## Fiery Driver Updater

Fiery Driver Updater는 프린터 드라이버를 설치하는 과정에 함께 설치됩니다. Fiery Driver Updater는 컴 퓨터에 로그온할 때마다 업데이트된 프린터 드라이버를 확인하는 기능을 수행합니다.

참고: Fiery Driver Updater는 관리자 또는 관리자 권한을 가진 사용자만 설치할 수 있습니다.

일반적인 드라이버 구성 요소 업데이트는 Fiery Driver Updater를 통해 제공됩니다(필요한 경우). 제품별 업 데이트는 Fiery Driver Updater를 통해 제공되지 않습니다.

업데이트 알림은 Fiery Driver Updater(프린터 드라이버의 정보 탭에서 열 수 있음)에서 켜거나 끌 수 있습 니다.

알림을 끄면 Fiery Driver 업데이트 확인 기능도 꺼집니다.

Fiery Driver Updater를 사용할 때는 다음 사항을 염두에 두십시오.

- **•** Fiery Driver Updater에서는 로컬 시스템에 설치되어 있는 모든 Fiery Drivers 버전 5.0 이상의 목록이 나열되며, Fiery Drivers 버전 5.0 이상만 업데이트합니다.
- **•** Fiery Driver Updater를 포함한 해당 드라이버 설치가 끝나면 로그아웃했다가 다시 로그인하여 드라이 버 업데이트에 대한 매일 자동 확인 기능을 켜야 합니다.
- <span id="page-5-0"></span>**•** 드라이버 업데이트가 사용 가능해지면 업데이트 가능한 드라이버 버전이 Fiery Driver Updater 창에 하 이퍼링크로 표시됩니다. 특정 드라이버 업데이트의 릴리스 정보가 나열된 웹 페이지를 열려면 링크를 클 릭합니다.
- **•** 드라이버 패치 업데이트를 설치하려면 열려 있는 모든 응용 프로그램의 인쇄 대화 상자와 제어판의 장치 및 프린터(또는 프린터 및 팩스 또는 프린터) 창이 닫혀 있는지 확인하십시오.
- **•** 드라이버 업데이트 패치가 적용되면 정보 탭의 드라이버 버전이 Fiery Driver Updater 창에 표시된 사용 가능한 드라이버 패치 버전과 일치하도록 업데이트됩니다.
- **•** Fiery Driver Updater에서는 롤백 기능을 지원합니다. Fiery Driver Updater를 통해 드라이버 업데이트 를 설치한 후, 어떤 이유로 인해 업데이트된 드라이버 버전을 이전에 설치된 드라이버 버전으로 되돌려야 하는 경우 프린터 드라이버 이름 아래의 롤백 아이콘을 클릭합니다.
- **•** 클라이언트 시스템에 Fiery Software Manager가 설치되어 있고 여기에서 컴퓨터를 다시 시작하라는 메 시지가 표시될 경우, Fiery Driver Updater에서도 다시 시작하라는 메시지가 표시됩니다.

[고객 릴리스 정보 Fiery Driver Updater](http://help.efi.com/fierydriver/FieryDriverUpdater_CRN.pdf)

## Fiery Driver의 명령줄 설치

zwebs에 사용되는 Windows 드라이버 파일인 PRNTDRV.EXE가 이제 모든 클라이언트에서 드라이버의 자동 설치를 지원합니다. 이 기능은 다양한 타사 배포 도구를 통해 Windows 드라이버의 엔터프라이즈 설치를 지 원합니다.

오류를 보려면 이벤트 뷰어 > Windows 로그 > 어플리케이션을 선택합니다. PRNTDRV.EXE는 오류의 원인으 로 나열됩니다.

참고: 오류 메시지는 명령 창에도 표시됩니다.

지원되는 기능은 다음과 같습니다.

**•** Fiery Driver 설치 관리자 마법사 시작

참고: Fiery Driver 설치 마법사를 시작하려면 명령줄이나 Windows 탐색기에서 PRNTDRV.EXE를 시작합 니다.

- **•** 프린터 드라이버 및 프린터 자동 설치
- **•** 드라이버 패키지에서 지원하는 모델 목록
- **•** 드라이버 패키지에서 지원하는 로캘 목록
- **•** 드라이버 패키지 추출
- **•** 참고: 목록의 마지막 네 기능에 액세스하려면 명령줄에서 PRNTDRV.EXE에 특정 매개 변수를 적용합니다.

참고: 명령 창 CMD.EXE는 모든 기능에 대해 관리자 모드로 엽니다. 명령 창이 열리면 PRNTDRV.EXE가 있는 디렉터리로 폴더를 변경합니다.

#### Fiery Driver 설치 관리자 마법사 시작

Fiery Driver 설치 마법사 Setup.exe는 해당 파일이 드라이버 패키지에 있고 PRNTDRV.EXE에 매개 변수가 전달되지 않은 상태에서 다음과 같은 방법으로 시작할 수 있습니다.

- **•** 탐색기에서 PRNTDRV.EXE 두 번 클릭
- **•** 명령 창에 PRNTDRV.EXE 입력

참고: PRNTDRV.EXE를 두 번 클릭하면 프린터 드라이버 패키지 압축 해제 창이 표시되지 않습니다. 대신 프 린터 드라이버 설치가 계속되고 Fiery Driver 설치 관리자 마법사가 표시됩니다.

#### 인쇄 드라이버 및 프린터 자동 설치

#### 명령: PRNTDRV.EXE /install [-i ipaddress/hostname] [-I locale] [-m model] [-p printername] [-q queue]

- **•** -i는 프린터가 가리키는 인쇄 서버의 IP 주소/호스트 이름을 지정합니다. 지정된 IP 주소/호스트 이름이 유효한 인쇄 서버에 속하도록 하는 것은 사용자의 책임입니다. 하지만 IP 주소/호스트 이름의 유효성은 확 인되지 않습니다. 이 매개변수는 필수이며, 없을 경우 오류가 보고됩니다.
- **•** -l은 설치해야 하는 인쇄 드라이버의 2자로 된 로캘을 지정합니다. 인쇄 드라이버 패키지가 여러 개의 언 어를 지원하면 이 매개변수가 필요하며, 없을 경우 오류가 보고됩니다. 프린터 드라이버 패키지가 특정 로 캘로 지정되어 있는 경우에는 드라이버 패키지 내에 설치할 수 있는 드라이버가 하나뿐이기 때문에 이 매 개 변수가 필요하지 않습니다.
- **•** -m은 설치해야 하는 드라이버의 모델을 지정합니다. 드라이버 패키지는 일반적으로 두 가지 이상의 인쇄 드라이버 모델을 지원합니다. 이 매개변수는 필수이며, 없을 경우 오류가 보고됩니다.

참고: 모델 이름은 큰따옴표로 둘러싸야 합니다.

**•** -p는 프린터의 이름을 지정합니다. 이 매개변수는 선택사항이고, 지정하지 않으면 프린터 이름이 프린터 모델과 같은 이름으로 설정됩니다.

참고: 프린터 이름은 큰따옴표로 둘러싼 상태로 지정해야 합니다.

**•** -q는 프린터가 가리켜야 하는 인쇄 대기열을 지정합니다. 이는 대기, 인쇄 또는 직접 대기열 중 하나이거 나 가상 프린터의 이름일 수 있습니다. 지정한 인쇄 대기열 또는 가상 프린터가 서버에 있는지 여부를 확 인하는 것은 사용자의 책임입니다. 이 매개 변수는 선택적 매개 변수이며, 지정하지 않으면 인쇄 대기열이 기본적으로 "인쇄"로 설정됩니다.

#### 드라이버 패키지에서 지원하는 모델 목록

#### 명령: PRNTDRV.EXE /listmodels [locale]

지정한 로캘에서 지원하는 모델을 나열하려면 /listmodels 스위치 옆에 2자로 된 로캘을 지정해야 합니다. 지정한 로케일이 유효하지 않거나 드라이버 패키지에서 지원되지 않으면 오류가 보고됩니다. 드라이버 패키 지가 로케일을 여러 개 지원하는 경우 이 매개변수는 필수입니다. 드라이버 패키지가 특정 로케일로 지정되 어 있으면(하나의 로케일만 지원), 이 매개변수는 무시됩니다.

#### 드라이버 패키지에서 지원하는 로캘 목록

명령: PRNTDRV.EXE /listlocales

#### 드라이버 패키지 추출

명령: PRNTDRV.EXE /extract [path]

<span id="page-7-0"></span>[path] 매개 변수는 선택적 매개 변수이며, 제공하지 않을 경우 PRNTDRV.EXE의 또 다른 폴더에 있는 Prntdrvr 폴더로 드라이버 패키지가 추출됩니다. 경로를 지정하는 경우 절대 경로여야 합니다.

## Fiery Driver 제거

클라이언트 컴퓨터에서 Fiery Driver를 제거할 수 있습니다.

제거 유틸리티는 클라이언트 컴퓨터에서 로컬로 설치하여 사용할 수 있습니다. 이 소프트웨어를 사용하기 위 해 먼저 Fiery Driver에 연결할 필요가 없습니다.

운영 체제에 따라 다음 방법을 사용하여 Fiery Driver를 제거할 수 있습니다.

- **•** Windows 클라이언트 컴퓨터에서 Fiery Printer Delete Utility 사용
- **•** Mac OS 클라이언트 컴퓨터에서 Fiery Software Uninstaller 유틸리티 사용

## 소프트웨어 선택

Fiery Printer Delete Utility를 설치하고 로컬로 사용하여 Windows 클라이언트 컴퓨터에서 Fiery Drivers 를 제거할 수 있습니다. 소프트웨어를 사용하기 전에 Fiery server에 연결할 필요가 없습니다.

프린터 드라이버를 제거하려면 Windows 클라이언트 컴퓨터에 Printer Delete Utility를설치해야 합니다.

EFI 지원 웹사이트에서 Fiery Printer Delete Utility를 다운로드할 수 있습니다.

- **1** [Support & Downloads](http://www.efi.com/support-and-downloads/downloads/)로 이동합니다.
- **2** Fiery 제품 섹션에서 Fiery 드라이버 및 유틸리티를 클릭합니다.
- **3** 시스템 소프트웨어 업데이트 및 설명서를 다운로드하려면 먼저 등록해야 합니다. 등록 정보를 제출하려면 제출을 클릭합니다.
- **4** Download Center에서 응용 프로그램 소프트웨어 및 도구 탭을 클릭합니다.
- **5** Select Software 목록에서 Fiery Printer를 선택하고 Select Version 목록에서 Fiery Printer Delete Utility 를 선택한 후 Find를 클릭합니다.
- **6** 결과 목록에서 FieryPrinterDeleteUtility.zip를 찾은 후 Download를 클릭합니다.
- **7** 라이선스 계약 사용 약관에 동의하려면 수락을 클릭합니다.
- **8** FieryPrinterDeleteUtility.exe를 두 번 클릭하고 화면상의 지침을 따릅니다.

#### Windows Fiery Driver 제거

Windows Fiery Driver를 Fiery Printer Delete Utility로 제거할 수 있습니다.

**1** 계속하려면 시작 > 모든 프로그램 > Fiery > Printer Delete Utility를 클릭합니다. 이제 Printer Delete Utility 창이 열리고 컴퓨터에서 검색된 모든 Fiery Drivers가 나열됩니다.

- <span id="page-8-0"></span>**2** 다음 중 하나를 수행합니다.
	- **•** 프린터를 삭제하려면 프린터 이름 옆의 확인란을 선택하고 선택한 프린터 삭제를 클릭합니다.
	- **•** 설치된 프린터 드라이버를 모두 삭제하려면 모든 프린터 드라이버 삭제 확인란을 선택하고 확인을 클릭 합니다.
- **3** 프린터 드라이버 삭제를 마쳤으면 끝내기를 클릭합니다.

## 명령줄의 지시를 사용하여 프린터 드라이버 삭제

Windows 및 Mac OS 운영 체제에서 명령줄 기능을 사용하여 Fiery 프린터 및 해당 Fiery 프린터 드라이버 를 제거할 수 있습니다.

#### Windows 프린터 드라이버 제거

Windows 운영 체제 이상에서 명령줄 기능을 사용하여 프린터 및 해당 프린터 드라이버를 제거하기 위해 명 령 프롬프트에서 Fiery Printer Delete Utility를 사용할 수 있습니다.

가장 최신 버전의 Visual C++ 재배포 가능한 패키지는 Fiery Printer Delete Utility가 실행되는 컴퓨터에 설치해야 합니다.

- **1** WebTools를 사용하여 Fiery Printer Delete Utility를 설치합니다.
	- a) 인터넷 또는 인트라넷 브라우저를 시작하고 Fiery server의 DNS 이름 또는 IP 주소를 입력합니다.
	- b) 소프트웨어 다운로드를 확장합니다.
	- c) Windows 탭 아래의 프린터 드라이버 링크를 클릭하고 화면의 지침에 따라 설치를 수행합니다.
	- d) 프린터 드라이버 파일을 다운로드한 로컬 폴더로 이동한 후 Fiery Printer Delete Utility 폴더를 두 번 클 릭합니다.
	- e) setup.exe를 두 번 클릭하고 화면상의 지침에 따라 유틸리티를 설치합니다.
- **2** Windows 시스템에서 관리자로 명령 프롬프트를 시작하고 Fiery Printer Delete Utility가 설치되어 있는 경로로 이동합니다.

\Program Files\Fiery\Applications3\PrinterDeleteUtility 폴더에 설치되어 있습니다.

**3** Start /wait Printer Delete Utility.exe [options] 명령을 입력합니다.

[options]는 다음 중 하나일 수 있습니다.

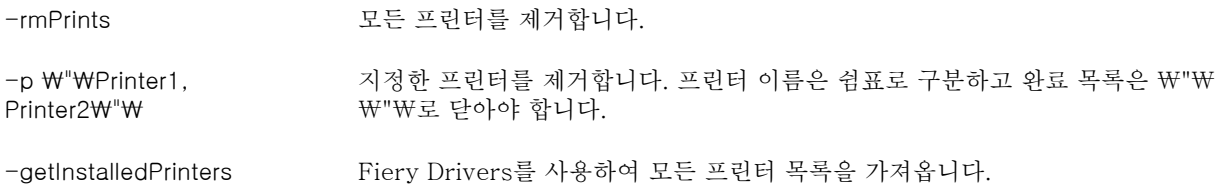

## <span id="page-9-0"></span>사용자 지정 Fiery Drivers 생성

Fiery Driver Configurator는 관리자가 Windows 클라이언트 컴퓨터용 사용자 지정 Fiery PS Drivers를 생 성하는 데 사용할 수 있는 독립 실행형 Windows 응용 프로그램입니다.

Windows Fiery Driver Configurator의 구성 파일을 저장한 다음 쌍을 이루는 Mac OS Fiery Driver Configurator를 사용하면 Mac OS 인쇄 드라이버 패키지를 생성할 수 있습니다.

Fiery Driver Configurator는 기본적으로 회사 내 특정 그룹이나 사업부의 요구 사항을 충족하는 등의 목적 을 위해 단순화된 프린터 드라이버를 생성합니다.

관리자는 기능을 표시하거나 숨기거나 잠그거나 잠금을 해제할 수 있을 뿐 아니라 인쇄 옵션의 기본 설정을 지정할 수 있습니다.

자세한 내용은 [Fiery Driver Configurator 도움말]을 참조하십시오.

## 설치된 프린터를 표시하는 폴더 열기

컴퓨터에 설치된 프린터를 표시하는 폴더를 여는 방법은 운영 체제에 따라 다릅니다.

**1** 네트워크에서 장치 및 프린터를 탐색합니다.

프린터는 장치 및 프린터, 프린터 및 팩스 또는 프린터 폴더에 표시됩니다.

- **2** 다음 중 하나를 수행합니다.
	- **•** Windows 10/Server 2016: 키보드에서 Windows 버튼을 눌러 시작 화면을 엽니다. 제어판을 클릭한 다음 장치 및 프린터를 클릭합니다.

참고: Fiery Driver는 1주년 업데이트, 크리에이터 업데이트, 가을 크리에이터 업데이트, Redstone 4를 포함하여 모든 버전의 Windows 10을 지원합니다.

- **•** Windows 8.1/Server 2012 R2: 키보드에서 Windows 버튼을 눌러 시작 화면을 엽니다. 제어판을 클릭 한 다음 장치 및 프린터를 클릭합니다.
- **•** Windows 7/Server 2008 R2: 시작 > 장치 및 프린터를 클릭합니다.

## Fiery 인쇄 탭

Fiery 인쇄 탭은 자주 사용하는 인쇄 기능의 제어 센터 기능을 합니다.

Fiery 인쇄 탭에는 프린터에 특정한 모든 인쇄 설정이 들어 있습니다. 기본 설정을 선택하면 설정 과정에서 입 력한 설정 또는 프린터의 기본 설정에 따라 작업이 인쇄됩니다.

참고: 응용 프로그램에서도 일부 Fiery 인쇄 탭 옵션에 액세스하여 이를 설정할 수 있으며, 응용 프로그램 설 정이 인쇄 환경설정에서 지정된 설정보다 우선할 수 있습니다.

또한 Command WorkStation과 같은 일부 유틸리티가 작업의 일부 인쇄 설정을 재정의할 수 있습니다. ([Command WorkStation 도움말] 참조.)

## <span id="page-10-0"></span>Fiery Driver 그룹

Fiery Driver에는 인쇄 옵션이 범주별로 그룹화되어 있어 편리하게 사용할 수 있습니다. 각각의 그룹 또는 탭 에는 서로 관련되거나 보완하는 인쇄 옵션이 들어 있습니다.

- **•** 빠른 실행 다른 작업 속성 그룹과 중복되는 인쇄 옵션을 포함합니다. 사용자 지정이 가능하므로 인쇄 옵 션을 보기에 추가하거나 보기에서 제거할 수 있습니다. 빠른 실행 탭을 사용하여 모든 작업 속성 탭을 검 색하지 않고 인쇄 옵션을 빠르게 찾을 수 있습니다.
- **•** 작업 정보 사용자 인증 및 작업 처리에 필요할 수 있는 사용자 정보를 포함하여 작업에 대한 모든 정보 가 표시됩니다.
- **•** 용지 인쇄 및 삽입할 용지의 특성 및 소스입니다.
- **•** 레이아웃 마감 옵션을 보상하는 위치 지정을 제외한 용지/시트의 소책자 프로세스와 인쇄 작업 임포지 션을 정의합니다(예: 트레이 정렬).
- **•** 색상 색상 설정 및 그래픽 아트 기능(설정된 경우). 흑백 프린터에 연결되어 있으면 이 탭이 나타나지 않 습니다.
- **•** 이미지 연결된 Fiery server 및 프린터가 지원하는 모든 Image Quality 설정입니다.
- **•** 마감 프린터의 마감 장비에만 관련된 인쇄 옵션과 마감 옵션을 보정하기 위한 이미지 이동입니다. 이러 한 옵션은 Fiery server프린터 설정의 설정을 재정의하지만 Command WorkStation에서 변경할 수 있습 니다.
- **•** VDP 모든 가변 데이터 인쇄(VDP) 설정(예: FreeForm 및 고급 VDP 설정)입니다.
- **•** 스탬프 작업에서 이미지를 추가 또는 숨기거나 제거하는 모든 이미지 스탬핑 옵션입니다. 워터마크의 배치 및 스타일을 정의하는 워터마크 속성도 여기에 포함됩니다.

참고: 일부 Fiery servers에는 스탬핑 탭이 지원되지 않습니다.

**•** 프린터 - 현재 용지 및 토너 레벨을 포함하는 프린터 상태에 대한 정보가 표시됩니다.

참고: 프린터 탭 정보를 업데이트하려면 프린터의 양방향 통신이 켜져 있어야 합니다.

#### Fiery 인쇄 탭 열기

Fiery 인쇄 탭을 사용하여 Fiery server의 인쇄 옵션을 설정할 수 있습니다.

- **1** 설치된 프린터를 나열하는 폴더를 엽니다. [\(설치된 프린터를 표시하는 폴더 열기\(](#page-9-0)10페이지) 참조.)
- **2** 원하는 프린터 아이콘을 마우스 오른쪽 버튼으로 클릭하고 인쇄 환경설정을 클릭합니다.
- **3** Fiery 인쇄 탭을 클릭합니다.

### Fiery Driver를 사용하여 프린터에 설치된 옵션 설정

프린터와 Fiery server의 인쇄 옵션을 적절히 사용하려면 사용자 컴퓨터에서 프린터에 설치된 옵션에 대해 Fiery server를 구성해야 합니다.

<span id="page-11-0"></span>양방향 통신이 사용되면 설치 가능한 옵션에 사용자가 수행하는 수동 설정이 무시됩니다. 양방향 통신은 또 한 Fiery Driver가 프린터에 쿼리를 보내 현재 설치된 옵션을 검색할 수 있도록 합니다. 설치된 옵션이 설치 된 옵션 목록에 나열되고 이러한 옵션에 따라 Fiery Driver 설정이 활성화됩니다.

설치 가능한 옵션을 수동으로 구성할 때 프린터의 실제 구성과 일치하도록 해야 합니다. 그렇지 않으면 Fiery Driver에 나타난 인쇄 옵션이 실제 사용할 수 있는 인쇄 옵션과 일치하지 않을 수 있습니다.

옵션의 기본값으로 되돌아갈 수도 있습니다.

#### Fiery Driver로 프린터에 설치된 옵션 변경

프린터에 설치된 옵션을 편집하려면 Fiery Driver를 사용해야 합니다.

참고: 설치된 옵션을 구성하려면 양방향 통신을 수동으로 꺼야 합니다(확인란 선택 취소).

참고: UAC(사용자 계정 컨트롤) 기능은 Fiery server에서 지원하는 Windows 운영 체제에서 사용할 수 있습 니다. 프린터 드라이버를 설치한 후 설치 가능 옵션을 추가하거나 변경하려면 관리자 권한으로 로그온해야 합니다.

- **1** 설치된 프린터를 표시하는 폴더를 엽니다. [설치된 프린터를 표시하는 폴더 열기\(](#page-9-0)10페이지) 항목을 참조하 십시오.
- **2** 사용자 계정 컨트롤을 사용하는 Windows 컴퓨터의 경우 Fiery server 아이콘을 마우스 오른쪽 버튼으로 클릭하고 관리자 권한으로 실행을 선택한 다음 프린터 속성 또는 속성을 선택합니다.

사용자 계정 컨트롤 대화 상자가 열립니다.

관리자 권한을 가진 사용자를 선택하고 암호를 입력한 다음 확인을 클릭합니다.

- **3** 원하는 프린터 아이콘을 마우스 오른쪽 버튼으로 클릭하고 프린터 속성 또는 속성을 클릭합니다.
- **4** 액세서리(또는 구성 또는 설치 가능 옵션) 탭을 클릭하여 사용하려는 옵션을 이용할 수 있는지 확인합니 다.
- **5** 프린터 자체에 설치되어 있는 옵션을 검색하려면 양방향 통신을 선택하여 프린터에 연결된 Fiery server 의 IP 주소나 DNS 이름을 입력한 다음 업데이트를 클릭합니다.
- **6** 설치된 옵션을 수동으로 구성하려면 사용 가능 옵션 목록에서 옵션을 선택한 다음 추가를 클릭합니다. 설 치된 옵션을 기본 설정으로 되돌리려면 기본값을 클릭합니다.

참고: 프린터에 실제로 설치된 옵션이 있는지 확인합니다.

**7** 드라이버를 열 때마다 자동으로 업데이트하려면 열 때 Fiery Driver 업데이트를 선택합니다.

이를 통해 설치된 옵션 중 하나 이상이 변경되거나 사용할 수 없게 되었을 때 선택한 설정 간의 충돌을 방 지합니다.

**8** 인쇄 중 발생한 오류에 대해 이메일 알림을 받으려면 이메일 알림 사용을 선택하고 이메일 알림을 보낼 이 메일 주소를 입력합니다.

이메일 알림 사용은 Fiery server에서 설정 시 이메일 서비스를 켠 경우에만 나타납니다. 사용 설명서 세 트에 있는 [구성 및 설정]을 참조하십시오.

**9** 적용을 클릭한 다음 확인을 클릭합니다.

프린터 드라이버에 올바른 설치 가능 옵션이 반영되게 하려면 확인을 클릭해야 합니다.

참고: 취소 키 또는 닫기 버튼을 클릭하여 대화 상자를 닫으면 설치 가능 옵션이 올바르게 반영되지 않습 니다.

#### <span id="page-12-0"></span>포인트 앤 프린트로 설치된 프린터 드라이버용 설치 가능 옵션 구성

프린터 추가 마법사에서 프린터 드라이버를 설치하고 양방향 통신을 사용하여 설치 가능 옵션을 구성한 경우 설치 가능 옵션이 올바르게 구성되지 않습니다. 프린터 드라이버 설치 후 이러한 옵션을 구성해야 합니다.

참고: UAC(사용자 계정 컨트롤) 기능은 Fiery server에서 지원하는 Windows 운영 체제에서 사용할 수 있습 니다. 프린터 드라이버를 설치한 후 설치 가능 옵션을 추가하거나 변경하려면 관리자 권한으로 로그온해야 합니다.

- **1** 프린터 드라이버 설치 후 설치된 프린터를 표시하는 폴더를 엽니다. [설치된 프린터를 표시하는 폴더 열기](#page-9-0) (10페이지) 항목을 참조하십시오.
- **2** 사용자 계정 컨트롤을 사용하는 Windows 컴퓨터의 경우 Fiery server 아이콘을 마우스 오른쪽 버튼으로 클릭하고 관리자 권한으로 실행을 선택한 다음 프린터 속성 또는 속성을 선택합니다. 사용자 계정 컨트롤 대화 상자가 열립니다.

관리자 권한을 가진 사용자를 선택하고 암호를 입력한 다음 확인을 클릭합니다.

- **3** 프린터 아이콘을 마우스 오른쪽 버튼으로 클릭하고 프린터 속성 또는 속성을 클릭합니다.
- **4** 액세서리(또는 구성 또는 설치 가능 옵션) 탭을 클릭하여 설치 가능 옵션을 선택합니다.
- **5** 적용을 클릭한 다음 확인을 클릭합니다. 프린터 드라이버에 올바른 설치 가능 옵션이 반영되게 하려면 확인을 클릭해야 합니다.
	- 참고: 취소 키 또는 닫기 버튼을 클릭하여 대화 상자를 닫으면 설치 가능 옵션이 올바르게 반영되지 않습 니다.

## Fiery Driver를 이용한 인쇄 설정 변경

현재 문서 또는 컴퓨터에서 사용자가 보내는 모든 문서에 대한 인쇄 설정을 변경할 수 있습니다. 설정을 변경하는 위치에 따라 변경 범위가 결정됩니다.

- **•** 응용 프로그램에서 변경을 수행하면 일반적으로 이 응용 프로그램이 열려 있는 동안 인쇄되는 문서에 변 경 내용이 적용됩니다.
- **•** 인쇄 환경설정에서 수행하는 변경은 선택된 프린터뿐 아니라 이 프린터로 전송된 모든 인쇄 작업에 적용 됩니다. 하지만 같은 인쇄 옵션 설정을 응용 프로그램 내에서 지정할 수 있는 경우, 응용 프로그램 설정이 인쇄 환경설정의 설정보다 우선할 수 있습니다.

참고: 인쇄 환경설정을 이용하여 단일 문서의 인쇄 설정을 변경하는 경우, 다른 문서를 인쇄하기 전에 필요하 면 현재 응용 프로그램 세션 동안, 설정을 기본값으로 변경하는 것을 잊지마십시오. 응용 프로그램을 닫으면 모든 설정이 인쇄 환경설정의 기본값으로 되돌아갑니다.

일부 작업에서는 특별한 방법으로 설정을 변경해야 합니다. 예를 들어 글꼴 설정은 모두 응용 프로그램이 아 닌 인쇄 환경설정에서 변경해야 합니다. 응용 프로그램에서 설정 변경을 허용하지 않을 때에는 인쇄 환경설 정을 사용합니다.

#### <span id="page-13-0"></span>사용자의 컴퓨터에서 보낸 모든 문서의 인쇄 설정 변경

인쇄 기본 설정 대화 상자에서 모든 문서의 기본 인쇄 설정 변경할 수 있습니다.

응용 프로그램의 인쇄 대화 상자에서 문서의 기본 인쇄 설정을 재정의할 수 있습니다. 인쇄 설정을 사용할 수 없는 경우 사용자의 컴퓨터에서 보낸 모든 문서의 인쇄 설정을 변경하여 재정의할 수 있습니다.

참고: 모든 인쇄 작업에 동일한 설정을 사용하지 않는 경우 각 인쇄 설정의 고유 그룹을 프리셋으로 저장할 수 있습니다.

- **1** 응용 프로그램에서 파일 > 인쇄 또는 파일 > 인쇄 설정을 클릭한 다음 프린터에서 Fiery server를 선택합 니다.
- **2** 문서 속성 창을 표시하는 버튼을 클릭합니다. 문서 속성 창을 여는 단계의 순서는 응용 프로그램에 따라 다릅니다.
- **3** Fiery 인쇄 탭을 엽니다. ["Fiery 인쇄" 탭 열기](#page-10-0)(11페이지) 항목을 참조하십시오.
- **4** 원하는 인쇄 설정을 선택합니다. 응용 프로그램에서 특정 옵션(마감 및 레이아웃 등)을 설정하면 작업이 느리게 또는 잘못 인쇄될 수 있습
- **5** 인쇄 설정을 지정한 후 확인을 클릭한 다음 인쇄를 클릭하여 인쇄 작업을 전송합니다.

니다. 인쇄 기본 설정을 사용하여 현재 인쇄 작업 또는 세션에 대해 이러한 옵션을 설정합니다.

#### Fiery 인쇄 탭의 빠른 실행 아이콘 사용자 지정

Fiery 인쇄 탭의 빠른 실행 아이콘은 자주 사용하는 인쇄 옵션으로 사용자 지정할 수 있습니다.

다른 인쇄 옵션 아이콘을 모두 열어서 빠른 실행에 배치한 옵션을 설정할 필요가 없기 때문에 시간이 절약됩 니다.

빠른 실행에 인쇄 옵션을 배치해도 기존 인쇄 옵션 아이콘에는 계속 나타납니다. 두 위치 중 하나에서 옵션을 설정할 수 있습니다.

빠른 실행은 선택하면 새 창에서 열리는 용지 탭의 혼합 용지 같은 인쇄 옵션은 지원하지 않습니다.

- **1** 다음 중 하나를 수행합니다.
	- **•** 인쇄 기본 설정 창에서 설치된 프린터가 나열된 폴더를 열고 원하는 프린터 아이콘을 마우스 오른쪽 버 튼으로 클릭하고 인쇄 기본 설정을 선택합니다. [설치된 프린터를 표시하는 폴더 열기](#page-9-0)(10페이지) 항목을 참조하십시오.
	- **•** 응용 프로그램에서 파일 > 인쇄 또는 파일 > 인쇄 설정을 클릭한 다음 Fiery server를 프린터로 선택합 니다. 문서 속성 창을 표시하는 버튼을 클릭합니다.

문서 속성 창을 여는 단계의 순서는 응용 프로그램에 따라 다릅니다.

- **2** Fiery 인쇄 탭을 클릭합니다.
- **3** 빠른 실행 아이콘을 클릭한 후 사용자 지정을 클릭합니다.

<span id="page-14-0"></span>**4** 바로 가기를 선택하고 사용 가능한 바로 가기 목록에서 현재 바로 가기 목록으로 이동하여 바로 가기를 추 가하거나 제거합니다.

참고: 빠른 실행 탭은 비워 둘 수 없습니다. 빠른 실행에서 모든 옵션을 제거하면 기본 옵션 그룹으로 되돌 려집니다.

**5** 변경 내용을 저장하려면 확인을 클릭합니다.

Fiery Driver의 프리셋

프리셋은 나중에 Fiery Driver에서 액세스할 수 있는 인쇄 설정 모음입니다.

프리셋 목록에서 작업 프리셋을 선택하거나 Fiery Driver에 현재 설정된 옵션을 기반으로 새 프리셋을 생성 할 수 있습니다. 현재 작업에서 기본 설정을 사용하지 않으면 기본 설정 필드가 비어 있고, 프리셋 필드에 텍 스트가 나타나지 않습니다. 모든 속성이 초기 기본 설정으로 표시됩니다. 작업 프리셋을 선택하면 저장된 프 리셋이 반영되도록 모든 설정이 업데이트됩니다. 인쇄 설정을 변경하지 않으면 프리셋 목록이 빈 목록으로 돌아갑니다.

작업 프리셋에는 두 가지 유형이 있습니다.

**•** 로컬 프리셋 – 사용자의 로컬 컴퓨터에 저장됩니다.

로컬 프리셋은 Fiery server에 액세스할 때마다 프리셋 목록에서 사용할 수 있습니다. 이 기본 설정은 삭 제할 때까지 로컬 하드 디스크에 남아 있습니다.

**•** 서버 프리셋 – Command WorkStation을 사용하여 Fiery server에 저장되고 Fiery server의 다른 사용 자들과 공유됩니다. 공개된 서버 프리셋은 프리셋 목록에 나타납니다.

서버 프리셋을 작업에 적용하면, 이 프리셋 설정이 작업의 일부가 되며 수정 전까지는 작업에서 유지됩니 다.

Fiery Driver에서는 서버 프리셋을 수정할 수 없습니다. Fiery Driver에서 서버 프리셋이 인쇄 설정을 잠 그면, 작업에 대해 선택한 후 Fiery Driver의 인쇄 설정을 재정의할 수 있습니다. 이렇게 재정의되면 프리 셋 상자가 비워집니다. [Command WorkStation 도움말]을 참조하십시오.

## Fiery Driver의 프리셋으로 작업

프리셋을 생성, 편집 및 삭제할 수 있습니다. 프리셋을 기본 설정으로 되돌릴 수도 있습니다.

Fiery Driver로 로컬 프리셋을 내보내거나 가져올 수 있습니다.

참고: 프리셋 파일 형식은 .sav 또는 .xml입니다. .sav 파일의 경우 각 프리셋은 개별 파일로 저장됩니 다. .xml 파일의 경우 모든 프리셋이 하나의 파일에 저장됩니다. 프리셋 파일은 개별 사용자용으로 생성됩니 다.

#### Fiery Driver에서 프리셋 생성

일반적으로 사용되는 인쇄 설정을 포함하는 프리셋을 만들 수 있습니다.

프리셋은 로컬 컴퓨터에 저장하며 다른 사람과 공유할 수 없습니다.

- <span id="page-15-0"></span>**1** Fiery 인쇄 탭을 엽니다. ["Fiery 인쇄" 탭 열기](#page-10-0)(11페이지) 항목을 참조하십시오.
- **2** 원하는 대로 인쇄 설정을 지정합니다.
- **3** 프리셋 목록에서 프리셋 저장을 선택합니다.
- **4** 프리셋을 설명하는 이름을 입력하고 저장을 클릭합니다.

#### Fiery Driver에서 모든 인쇄 작업에 대한 프리셋 변경

모든 인쇄 작업에 대한 프리셋을 변경할 수 있습니다.

**1** Fiery 인쇄 탭을 엽니다. [\("Fiery 인쇄" 탭 열기](#page-10-0)(11페이지) 참조.)

참고: 응용 프로그램의 인쇄 대화 상자를 통해 Fiery 인쇄 탭을 열고 프리셋을 선택하는 경우, 현재 응용 프 로그램 세션에만 프리셋이 사용됩니다.

**2** 프리셋 목록에서 다른 프리셋을 선택합니다.

#### 프리셋을 사용하여 Fiery Driver에서 작업 인쇄

프리셋 목록에 모든 작업에 사용할 수 있는 기본 설정이 있는 경우, Fiery 인쇄 탭에 표시됩니다. 인쇄 작업에 사용된 프리셋은 다른 프리셋을 선택할 때까지 계속 사용됩니다.

참고: 여러 Fiery Drivers 사이에서 프리셋을 공유할 수 없습니다.

- **1** 문서를 열고 파일 > 인쇄 또는 파일 > 인쇄 설정을 클릭한 다음 프린터로 Fiery server를 선택합니다.
- **2** 문서 속성 창을 표시하는 버튼을 클릭합니다.

문서 속성 창을 여는 절차는 응용 프로그램에 따라 다릅니다.

- **3** Fiery 인쇄 탭을 클릭합니다.
- **4** 프리셋 목록에서 한 가지 설정을 선택합니다.

참고: 로컬 프리셋을 작업에 적용하면 작업의 일부가 되지만 사전 설정 이름은 유지되지 않습니다. 서버 프리셋을 작업에 적용하면 사용되는 서버 프리셋 이름과 함께 작업의 일부가 됩니다.

**5** 문서 속성 창에서 확인을 클릭합니다.

#### Fiery Driver에서 프리셋 편집

Fiery 인쇄 탭에서 설정한 대부분의 인쇄 옵션이 프리셋에 포함됩니다. 프리셋을 선택한 후 Fiery 인쇄 탭에서 설정을 재정의할 수 있지만 프리셋 필드의 값이 비워집니다.

- **1** Fiery 인쇄 탭을 엽니다. ["Fiery 인쇄" 탭 열기](#page-10-0)(11페이지) 항목을 참조하십시오.
- **2** 프리셋 목록에서 편집할 프리셋을 선택하고 인쇄 설정을 변경합니다. 프리셋 필드가 비워집니다.
- **3** 프리셋 목록에서 프리셋 저장을 선택합니다.

<span id="page-16-0"></span>**4** 동일한 프리셋 이름을 입력하고 저장을 클릭합니다.

#### Fiery Driver에서 프리셋 삭제 또는 이름 바꾸기

Fiery Driver의 로컬 프리셋 관리 기능을 이용하여 프리셋을 삭제하거나 이름을 바꿀 수 있습니다.

참고: 프리셋을 삭제하려면 프리셋이 사용 중이지 않아야 합니다.

- **1** Fiery 인쇄 탭을 엽니다. [\("Fiery 인쇄" 탭 열기](#page-10-0)(11페이지) 참조.)
- **2** 프리셋 목록에서 로컬 프리셋 관리를 선택합니다.
- **3** 프리셋을 선택하고 다음 중 하나를 수행합니다.
	- **•** 프리셋을 삭제하려면 삭제를 클릭합니다.
	- **•** 프리셋의 이름을 바꾸려면 이름 바꾸기를 클릭하고 프리셋을 설명하는 이름을 입력한 다음 저장을 클릭 합니다.

#### Fiery Driver에서 기본 프리셋으로 돌아가기

기본 프리셋을 작업에 적용하여 인쇄 옵션을 기본 설정으로 되돌릴 수 있습니다.

- **1** Fiery 인쇄 탭을 엽니다. ["Fiery 인쇄" 탭 열기](#page-10-0)(11페이지) 항목을 참조하십시오.
- **2** 프리셋 목록에서 출고 시 설정을 선택합니다.
- **3** 문서 속성 창에서 확인을 클릭합니다.

#### Fiery Driver에서 로컬 프리셋 내보내기 및 가져오기

Fiery Driver에서 로컬 프리셋을 내보내거나 가져올 수 있습니다.

- **1** Fiery 인쇄 탭을 엽니다. ["Fiery 인쇄" 탭 열기](#page-10-0)(11페이지) 항목을 참조하십시오.
- **2** 프리셋 목록에서 로컬 프리셋 관리를 선택합니다.
- **3** 다음 중 하나를 선택합니다.
	- **•** 모두 가져오기는 프리셋 파일에서 이전에 생성되어 저장된 프리셋을 가져옵니다. 로컬 프리셋 파일을 가져오는 경우, 동일한 이름의 프리셋이 이미 있는 경우에만 이 프리셋이 대체됩니다. 중복되는 프리셋 이름은 유지할 수 없습니다. 기존 로컬 프리셋을 이전에 내보내지 않은 경우에는 프리셋이 대체되지 않 습니다.
	- **•** 모두 내보내기는 특정 사용자만을 위해 생성된 하나의 파일(Presets.xml)로 모든 프리셋을 내보냅니다.
- **4** Presets.xml 파일을 저장하거나 탐색할 위치로 이동합니다.
- **5** 저장 또는 열기를 클릭합니다.

## <span id="page-17-0"></span>Fiery Driver에서 워터마크 사용

Fiery Driver의 워터마크 기능을 사용하면 문서의 첫 페이지 또는 모든 페이지에 텍스트를 인쇄할 수 있습니 다(인쇄 응용 프로그램이 제공하는 것과는 별도임).

모든 Fiery server 프린터 및 모든 문서에 워터마크 정의를 지정하고 저장 및 사용할 수 있습니다. 또한 문서 를 인쇄할 때 워터마크 설정도 지정할 수 있습니다.

참고: 모든 응용 프로그램이 워터마크 인쇄를 지원하는 것은 아닙니다. 특정 일본어 및 중국어 글꼴 등의 일 부 글꼴은 워터마크에 인쇄되지 않습니다.

#### 워터마크 생성, 편집 및 삭제

워터마크를 생성, 편집 및 삭제할 수 있습니다. 워터마크의 속성을 설정할 수 있습니다.

미리보기 상자에 가운데를 기준으로 워터마크의 대략적 텍스트, 위치와 각도를 보여주는 페이지 축소 이미지 가 표시됩니다.

미리보기에 실제 텍스트가 표시되지만 여러 가지 글꼴은 표시되지 않습니다. 미리보기는 글꼴 선택에 따라 바뀌지 않으며 Fiery server에 설치된 글꼴이 아닌 운영 체제에서 지원하는 글꼴만 표시합니다.

- **1** Fiery 인쇄 탭을 엽니다. [\("Fiery 인쇄" 탭 열기](#page-10-0)(11페이지) 참조.)
- **2** 스탬프 아이콘을 클릭합니다.
- **3** 다음 중 하나를 수행하십시오.
	- **•** 자기만의 워터마크를 생성하려면 새로 만들기를 클릭합니다.
	- **•** 표준 워터마크를 수정하려면 풀다운 메뉴에서 선택한 다음, 편집을 클릭합니다.
	- **•** 목록에서 워터마크를 제거하려면 풀다운 메뉴에서 항목을 선택한 다음 삭제를 클릭하고 예를 클릭합니 다.
- **4** 새 워터마크를 만들거나 기존 워터마크를 편집하려면 다음을 수행하십시오.
	- **•** 텍스트, 글꼴 및 크기를 지정합니다. (텍스트 양식은 글꼴 선택의 일부입니다.)
	- **•** 각도 영역에 회전시킬 도 단위 수치를 입력하거나 워터마크의 모서리를 끌어서 워터마크의 각도를 지정 합니다.
	- **•** 위치 영역에서 페이지 중심을 기준으로 워터마크의 위치를 지정합니다. 워터마크는 자동으로 가운데 정 렬할 수도 있고, 페이지 중심을 기준으로 워터마크 중심의 가로 및 세로 위치 값을 지정할 수 있습니다. (워터마크의 중심을 끌 수도 있습니다.)
	- **•** 워터마크에 대해 색상 또는 회색조를 설정합니다.

컬러 프린터의 경우 색상 영역에 값을 입력합니다. 흑백 프린터의 경우 암도 영역에 회색의 백분율 값을 입력합니다.

### <span id="page-18-0"></span>워터마크와 함께 작업 인쇄

워터마크는 프린터별로 지정됩니다. 문서의 첫 페이지 또는 모든 페이지에 인쇄할 워터마크를 설정할 수 있 습니다. 워터마크가 첫 페이지에만 인쇄되도록 지정하지 않으면 문서의 모든 페이지에 워터마크가 적용됩니 다.

- **1** Fiery 인쇄 탭을 엽니다. [\("Fiery 인쇄" 탭 열기](#page-10-0)(11페이지) 참조.)
- **2** 스탬프 아이콘을 클릭합니다.
- **3** 워터마크 메뉴에서 원하는 워터마크를 선택합니다.
- **4** 워터마크 인쇄 영역에서 워터마크를 첫 페이지에만 인쇄할지 여부를 지정합니다.
- **5** 필요에 따라 인쇄 설정을 지정한 다음 문서를 인쇄합니다.

## 로그인 정보 입력

인쇄를 위해 Fiery server에 사용자 인증이 필요한 경우, 인쇄할 때 사용자 이름과 암호를 입력해야 합니다.

참고: 로그인은 네트워크 도메인\사용자 이름 또는 로컬 사용자 이름일 수 있습니다. 시스템 요구 사항에 대 해서는 시스템 관리자와 상의하십시오.

- **1** Fiery 인쇄 탭을 엽니다. [\("Fiery 인쇄" 탭 열기](#page-10-0)(11페이지) 참조.)
- **2** 작업 정보 아이콘을 클릭하여 사용자 인증을 펼칩니다.
- **3** 손님입니다 확인란의 선택을 취소합니다.

Windows 로그인이 없는 경우, 이 확인란을 선택합니다.

참고: 손님 권한으로 인쇄를 허용하도록 Fiery server가 구성되어 있어야 합니다.

- **4** 다음 중 하나를 수행하십시오.
	- **•** Windows 사용자 이름과 암호를 제출하려면 Windows 로그인 사용 확인란을 선택합니다.
	- **•** 필드에 사용자 이름과 암호를 입력합니다.

참고: 컴퓨터에 구성된 사용자 인증 유형에 따라 Windows 로그인 사용 확인란이 나타나지 않을 수도 있습 니다.

**5** 유효성 확인을 클릭하여 Fiery server에서 사용자 이름, 암호, 권한을 인식하는지 확인합니다.

참고: 양방향 통신이 설정된 경우에만 유효성 확인이 수행됩니다.

**6** 필요에 따라 인쇄 설정을 지정한 다음 문서를 인쇄합니다.

## <span id="page-19-0"></span>Fiery Driver에서 사용자 지정 페이지 크기 사용

사용자 지정 페이지 크기를 사용하여 인쇄 페이지의 치수를 정의합니다. 사용자 지정 페이지 크기를 정의한 후에는 인쇄할 때마다 재정의할 필요 없이 응용 프로그램에서 계속 사용할 수 있습니다.

사용자 지정 페이지 크기의 경우, 너비는 작업의 짧은 쪽에 해당하고 높이는 작업의 긴 쪽에 해당합니다. 응용 프로그램의 방향 설정에 관계 없이 이 같은 방식으로 사용자 지정 페이지 크기를 설정합니다.

#### 작업에 사용할 사용자 지정 문서 크기 또는 페이지 크기를 정의하거나 편집

작업에 사용할 사용자 지정 문서 크기 또는 입력 크기를 정의하거나 편집할 수 있습니다.

문서 크기는 디지털 *입력*(원본 문서에 지정된 페이지 크기)이고 출력 용지는 크기는 실제 *출력*(프린터 트레이 에 있는 용지는 실제 크기)입니다.

Fiery Driver는 기본적으로 출력 용지 크기 옵션을 문서 크기 옵션과 동일하게 설정합니다. 용지 한 장에 문 서의 한 페이지 또는 여러 페이지를 인쇄하는지 여부는 중요하지 않습니다.

- **1** 설치된 프린터를 나열하는 폴더를 엽니다. [\(설치된 프린터를 표시하는 폴더 열기\(](#page-9-0)10페이지) 참조.)
- **2** 원하는 프린터 아이콘을 마우스 오른쪽 버튼으로 클릭하고 인쇄 환경설정을 클릭합니다.
- **3** 용지 아이콘을 클릭합니다.
- **4** 문서 크기(또는 페이지 크기) 메뉴에서 사용자 지정을 클릭합니다.
- **5** 사용자 지정 문서 크기 또는 페이지 크기에 대해 다음 옵션을 설정합니다.
	- **•** 치수 문서 또는 인쇄 작업의 너비와 높이를 지정합니다.
	- **•** 단위 문서 또는 인쇄 작업의 측정 단위를 선택합니다.

#### 사용자 지정 문서 크기 또는 페이지 크기로 작업 인쇄

사용자 지정 문서 또는 페이지 크기로 작업을 인쇄할 수 있습니다.

- **1** 응용 프로그램에서 파일 > 인쇄를 클릭하고 프린터로 Fiery server를 선택합니다.
- **2** 문서 속성 창을 표시하는 버튼을 클릭합니다.

문서 속성 창을 여는 절차는 응용 프로그램에 따라 다릅니다.

- **3** 용지 아이콘을 클릭합니다.
- **4** 문서 크기(또는 페이지 크기) 메뉴에서 사용자 지정 문서 크기 또는 페이지 크기를 선택합니다.
- **5** 급지 트레이 또는 용지 소스 메뉴에서 작업에 대한 사용자 지정 크기 용지가 들어 있는 트레이를 클릭합니 다.

참고: 선택한 트레이는 현재 작업에만 적용됩니다.

**6** 필요에 따라 인쇄 설정을 지정한 다음 문서를 인쇄합니다.

## <span id="page-20-0"></span>이미지 이동 사용

이미지 이동은 페이지 단위가 아니라 전체 작업에 대한 이미지의 오프셋에 영향을 미칩니다.

그러나 앞면(홀수) 및 뒷면(짝수) 페이지에 대해 정렬 설정을 지정할 수 있습니다. 이미지 이동을 통해 이미지 가 잘리는 문제를 방지할 수 있습니다.

참고: 이미지 이동은 소책자 제작 도구와 갱업 인쇄에는 지원되지 않습니다. 일반적으로 이미지 이동은 다음과 같은 용도에 유용하게 사용할 수 있습니다.

- **•** 중심이 맞지 않은 프린터의 용지 경로를 교정합니다.
- **•** 양식의 사전 인쇄된 필드에 내용을 정렬합니다.
- **•** 용지의 반대쪽에 이미 인쇄된 내용에 맞게 용지의 다른 쪽에 내용을 정렬시킵니다.
- **1** 응용 프로그램에서 파일 > 인쇄를 선택하고 프린터로 Fiery server를 클릭합니다.
- **2** 문서 속성 창을 표시하는 버튼을 클릭합니다. 문서 속성 창을 여는 단계의 순서는 응용 프로그램에 따라 다릅니다.
- **3** 마감 아이콘을 클릭합니다.
- **4** 이미지 이동 옵션을 확장하고 이미지 이동을 선택합니다.
- **5** 측정 단위를 선택합니다.
- **6** X 및 Y 축 필드에 앞면과 뒷면 이미지 이동 설정값을 입력합니다.

참고: X 및 Y축의 최대값은 모두 999.99포인트/13.89인치/352.77mm입니다.

**7** 앞뒤 이미지를 비례하여 정렬하려면 앞뒤 이미지 정렬을 선택합니다.

## 여러 가지 용지 유형으로 작업 인쇄

혼합 용지 기능은 인쇄 작업의 장 분할을 정의하고, 다양한 용지 유형에 특정 페이지 또는 일정한 페이지 범 위를 인쇄합니다.

예를 들어 빈 페이지를 추가하거나 단일 인쇄 작업에서 양면 페이지를 지정할 수 있습니다. 또한 각각의 장을 별도 마감 또는 양면 세트로 취급하는 장 기준 마감 옵션을 지정할 때에도 혼합 용지 기능을 사용할 수 있습 니다.

참고: 선택 목록의 설정으로 최대 100개까지 저장할 수 있습니다.

- **1** 응용 프로그램에서 파일 > 인쇄를 클릭하고 프린터로 Fiery server를 선택합니다.
- **2** 문서 속성 창을 표시하는 버튼을 클릭합니다.

문서 속성 창을 여는 절차는 응용 프로그램에 따라 다릅니다.

- **3** 용지 아이콘을 클릭합니다.
- **4** 혼합 용지 옵션을 펼치고 다음 옵션 중에서 선택합니다.

<span id="page-21-0"></span>참고: 장 시작 페이지, 표지 정의 또는 각 장을 별도 마감 세트로 정의를 사용하는 경우, 장의 종이 크기에 지정된 모든 용지가 동일한 치수를 사용해야 합니다.

- **•** 장 시작 페이지 쉼표로 구분된 값을 이용하여 새로운 각 장의 시작을 지정하는 식으로 장 분할을 지정 합니다(예: 4,9,17). 첫 페이지는 입력할 필요가 없습니다. 페이지 번호는 원본 문서의 번호 지정을 참조 합니다.
- **•** 각 장을 별도 마감 세트로 정의 장 시작 페이지 옵션으로 생성된 각 장에 마감 옵션(예: 스테이플) 또 는 양면 인쇄를 적용합니다. 양면 인쇄에서 이 옵션을 사용하면 시작 페이지마다 오른쪽 페이지를 사용 하고 필요하면 왼쪽에 빈 페이지를 추가하는 방식이 적용됩니다.
- **•** 표지 정의 앞 표지와 뒤 표지 페이지에 페이지 특성을 할당합니다.

참고: Fiery server가 지원하는 경우에만 이 옵션을 사용할 수 있습니다.

- **•** 새 페이지 범위 특정 페이지 또는 일정 페이지 범위에 페이지 특성을 할당합니다. 페이지 특성을 설정 한 후 정의 추가를 클릭하여 설정을 저장합니다.
- **•** 새로 삽입: 빈 페이지에 페이지 특성을 할당하려면 이 옵션을 사용합니다. 페이지 특성을 설정하고 삽입 을 클릭한 다음, 닫기를 클릭하여 혼합 용지 보기로 돌아갑니다.

#### 양면(2면) 작업 인쇄

인쇄되는 이미지의 방향을 결정하는 양면 설정을 지정하여 단면 작업을 양면(2면) 작업으로 인쇄할 수 있습 니다.

참고: 표시되는 양면 설정은 프린터에 따라 다릅니다.

문서의 페이지 수가 홀수인 경우 이 옵션을 선택하면 작업 마지막에 빈 페이지가 삽입됩니다.

- **1** 응용 프로그램에서 파일 > 인쇄를 선택하고 프린터로 Fiery server를 클릭합니다.
- **2** 문서 속성 창을 표시하는 버튼을 클릭합니다.

문서 속성 창을 여는 단계의 순서는 응용 프로그램에 따라 다릅니다.

**3** 레이아웃 아이콘을 클릭합니다.

- <span id="page-22-0"></span>**4** 양면 설정 중 하나를 선택합니다.
	- **•** 1면에 있는 이미지 윗면을 2면에 있는 이미지 윗면과 동일한 페이지 가장자리에 인쇄합니다.

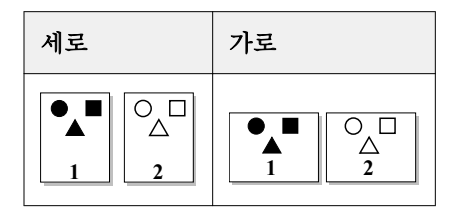

**•** 1면에 있는 이미지 윗면을 2면에 있는 이미지 윗면과 반대쪽에 있는 페이지 가장자리에 인쇄합니다.

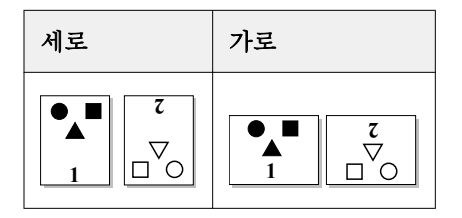

Fiery Driver에서 PostScript 파일 관리

PostScript 파일로 인쇄하고 이동식 또는 EPS(Encapsulated PostScript) 파일을 만들 수 있습니다. Fiery Driver 또는 응용 프로그램에서 파일로 인쇄하도록 Fiery Driver에 지시할 수 있습니다.

## PostScript 파일로 인쇄하도록 설정

PostScript 파일을 생성하도록 설정할 수 있습니다. 해당 응용 프로그램이 PostScript 파일을 인쇄할 수 없는 경우에 유용합니다.

- **1** 설치된 프린터를 나열하는 폴더를 엽니다. [\(설치된 프린터를 표시하는 폴더 열기\(](#page-9-0)10페이지) 참조.)
- **2** 원하는 프린터 아이콘을 마우스 오른쪽 버튼으로 클릭하고 프린터 속성 또는 속성을 클릭합니다.
- **3** 포트 탭을 클릭합니다.
- **4** 포트 목록에서 파일을 선택합니다.
- **5** 필요하면 파일로 인쇄하기 전에 인쇄 옵션과 프린터 컨트롤을 조정합니다.

#### 인쇄 문제에 대한 오류 처리기 포함

Fiery Driver는 Windows에서 감지하지 못하는 특정 오류를 감지할 수 있으며, 인쇄하는 모든 문서에 PostScript 오류 처리기를 보낼 수 있게 지원합니다.

프린터로 오류 처리기를 보낼 때, 프린터는 오류없이 처리된 문제의 페이지를 되도록 인쇄하고 오류 메시지 를 한 페이지에 인쇄합니다.

참고: EPS 형식을 선택한 경우, PostScript 오류 처리기를 사용할 수 없습니다.

- <span id="page-23-0"></span>**1** 설치된 프린터를 나열하는 폴더를 엽니다. [\(설치된 프린터를 표시하는 폴더 열기\(](#page-9-0)10페이지) 참조.)
- **2** 원하는 프린터 아이콘을 마우스 오른쪽 버튼으로 클릭하고 인쇄 환경설정을 클릭합니다.
- **3** PostScript 탭을 클릭합니다.
- **4** PostScript 오류 정보 인쇄 옵션을 선택합니다.

## Fiery Driver 문제 해결

Fiery Driver에서 두 개 이상의 인쇄 설정이 충돌하는 등의 문제가 감지되면 충돌과 문제 해결 방법을 설명하 는 오류 메시지가 표시됩니다.

추가 정보나 지원의 경우 등록된 사용자는 [EFI Communities](https://communities.efi.com)를 통해 토론을 시작할 수 있습니다.

#### 오류 처리기를 사용하여 인쇄 문제 해결

프린터로 오류 처리기를 보낼 때, 프린터는 오류없이 처리된 문제의 페이지를 되도록 인쇄하고 오류 메시지 를 한 페이지에 인쇄합니다.

인쇄 문제를 진단한 후 PostScript 오류 정보 인쇄 옵션의 선택을 취소하는 것이 좋습니다.

참고: EPS 형식을 선택한 경우, PostScript 오류 처리기를 사용할 수 없습니다.

#### 문서 인쇄에 시간이 너무 오래 걸림

프린터가 인쇄하는 데 늘 시간이 너무 오래 걸리면 인쇄를 시작하기 전에 다음 단계를 수행하여 인쇄 시간을 단축할 수 있습니다.

한 예로, Tagged Binary Communications Protocol 옵션을 통한 이진 통신은 ASCII 통신보다 빠릅니다. 일 반적으로 이동성 고려사항에 따라 문서와 함께 컴퓨터에서 다운로드할 대상(예: 글꼴, PostScript 헤더 또는 오류 처리기)이 결정됩니다. 다운로드도 인쇄 시간에 영향을 줍니다.

PostScript 탭의 옵션은 생성되는 프린터 파일의 크기에 영향을 미칠 수 있어 인쇄 시간이 오래 걸리게 만들 수 있습니다.

PostScript 탭에는 다음과 같은 옵션이 있습니다.

- **•** PostScript (속도 최적화)는 네트워크 스풀러의 모든 기능을 완전하게 지원하지 않을 수 있습니다. 스풀러 를 사용하는 후속 인쇄에서 파일로 인쇄할 때는 이 옵션을 사용하지 마십시오. 페이지 반전, 문서 일부 인 쇄 등의 기능이 있는 인쇄 스풀링 소프트웨어를 사용 중인 경우, 이 기능을 선택하면 파일 이동성을 잃게 될 수 있습니다.
- **•** PostScript 오류 정보 인쇄는 작업과 함께 오류 처리기를 보내는 경우 프린터 속도를 떨어트릴 수 있습니 다. 필요한 경우에만 오류 처리기를 보내십시오.

<span id="page-24-0"></span>**•** PostScript 언어 수준(해당하는 경우)은 프린터가 지원하는 최대 값이어야 합니다.

파일에 인쇄하거나 다른 프린터에 인쇄할 EPS 파일을 생성할 때, 해당 PostScript 언어 수준을 대상 프린 터가 지원하는 경우에만 이 옵션을 선택하십시오.

**•** 문서에 트루타입 글꼴이 포함되고 최고 품질 출력이 필요하지 않을 경우, 트루타입 글꼴 설정 메뉴에서 장 치 글꼴로 대체를 선택합니다.

트루타입 글꼴에 대한 기본 PostScript 글꼴을 대체하면 트루타입 글꼴 전송 시간이 훨씬 빨라집니다. 프 린터 내장 글꼴을 사용하는 데 문제가 있는 경우에만 이 옵션을 사용합니다.

## 모니터에 잘못된 프린터 글꼴이 표시됨

대부분의 PostScript 프린터의 프린터 ROM(읽기 전용 메모리)에 13~35개의 PostScript 글꼴이 영구적으로 설치되어 제공됩니다. 이러한 글꼴은 ATM(Adobe Type Manager) 프로그램이 있고 인쇄에 지원되는 경우 에 보통 사용 중인 응용 프로그램의 글꼴 메뉴에 표시됩니다.

ATM 프로그램이 없으면 Windows가 PostScript 프린터 글꼴을 다른 글꼴로 대체하여 텍스트를 인쇄합니다.

가령 다른 프린터 글꼴을 설치할 목적으로 글꼴 다운로드 유틸리티 또는 글꼴 카트리지를 사용하는 경우, ATM이 표시할 글꼴과 일치하는 PostScript 글꼴이 사용자 시스템에 없을 수 있습니다.

Helvetica, Times, Courier, Symbol 등의 몇몇 PostScript 글꼴은 Windows에서 거의 일치하는 글꼴로 대 체됩니다. 하지만 그 밖의 PostScript 글꼴은 Windows에서 비슷하지 않은 글꼴로 대체되기도 합니다. 예를 들어 Windows는 Times New Roman을 Palatino의 대체 글꼴로 사용할 수 있습니다. 가장 일치하지 않는 대 체 글꼴은 Zapf Dingbats으로, Windows에 의해 Wingdings로 대체됩니다.

## 삽입된 EPS 이미지가 너무 작음

일부 응용 프로그램은 EPS 이미지를 올바로 생성하기에 충분한 정보를 Fiery Driver에 제공하지 못합니다. 이러한 응용 프로그램으로 만들어진 이미지를 다른 응용 프로그램의 문서에 놓으면 이미지가 너무 작아 보일 수 있습니다.

단순히 문서 페이지에 비해 그림 자체가 작은 경우도 있고, 응용 프로그램의 문제인 경우도 있습니다. 이 문제 는 현재 해결할 수 없습니다. 하지만 응용 프로그램의 향후 버전에서 문제가 해결될 수도 있습니다.

## 응용 프로그램이 Fiery Driver 기능과 호환되지 않음

때로 응용 프로그램이 Fiery Driver 기능과 호환되지 않습니다.

호환되지 않은 응용 프로그램 목록을 보려면 Fiery server의 릴리즈 정보를 확인하십시오.

## 복수 페이지 레이아웃이 올바로 인쇄되지 않음

복수 페이지 레이아웃에서는 일부 페이지 설정 옵션이 효과적으로 실행되지 않을 수 있습니다.

레이아웃이 지정된 문서를 인쇄할 때 다음 사항을 고려하십시오.

**•** 사용 중인 응용 프로그램에서 레이아웃, 방향 및 배율 조정 설정의 결합과 문서의 여러 부분에 이러한 옵 션에 대한 여러 가지 설정 할당을 수행할 수 있는 경우, 다음 그림에서와 같이 복수 페이지 레이아웃이 예 상한 대로 인쇄됩니다.

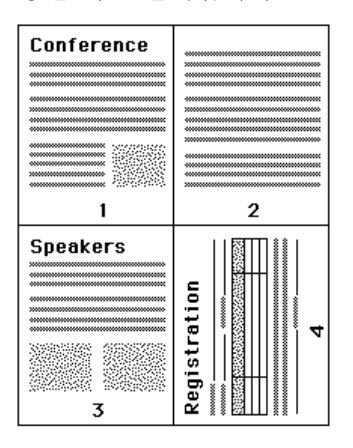

- **•** 복수 페이지 레이아웃을 사용하는 동안 다른 해상도, 페이지 크기 또는 급지 트레이를 요청하거나 다른 페 이지에 대해 양면 설정을 요청하는 경우, Fiery Driver는 이전 요청을 완료한 다음, 현재 요청된 페이지 설정값을 적용하여 새 페이지를 시작합니다. 레이아웃 순서는 동일하게 남아 있지만 복수 페이지 레이아 웃의 가상 페이지들이 누락되는 것으로 보일 수 있습니다. 그 이유는 Fiery Driver가 페이지의 새로운 시 트에서 다음 명령 세트를 시작하기 때문입니다.
- **•** 다음 예에서 문서의 첫 페이지는 회사 서신의 상용 머리말 문구에 인쇄되고, 나머지 페이지는 다른 급지 트레이의 표준 용지에 인쇄됩니다.

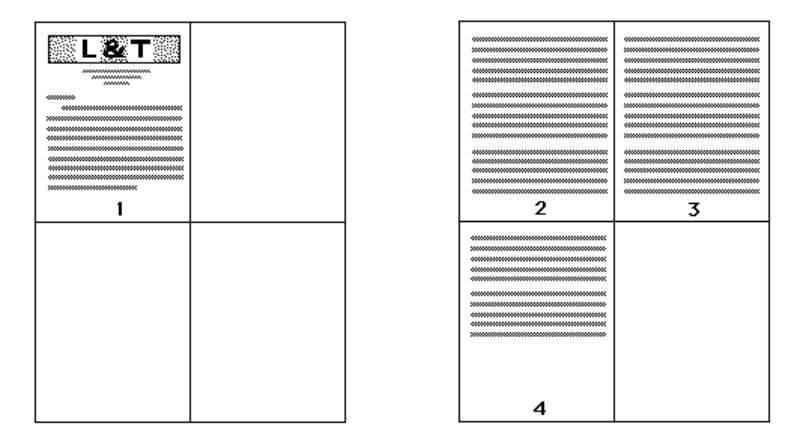

**•** 일부 응용 프로그램에서는 가로 방향 중 하나만 사용할 수 있습니다(회전된 가로가 아님). 문서에 여러 가 지 방향이 사용된 경우, 복수 페이지 레이아웃이 예상한 대로 인쇄되지 않을 수 있습니다.

일부 응용 프로그램은 복수 페이지 레이아웃 인쇄를 정렬된 인쇄 매수와 결합하는 Fiery Driver의 기능과 호 환되지 않을 수 있습니다. 이러한 기능 결합으로 예상하지 않은 인쇄 결과가 초래될 수 있습니다. 응용 프로그 램의 인쇄 대화 상자에서 한 부씩 인쇄 옵션을 선택하는 대신, Fiery Driver의 마감 아이콘에 있는 한 부씩 인 쇄 옵션을 정렬된 인쇄 매수에 대해 선택하는 것이 좋습니다.